Tutorial para gravação por movimento no Gsurf:

Abra o Gsurf.

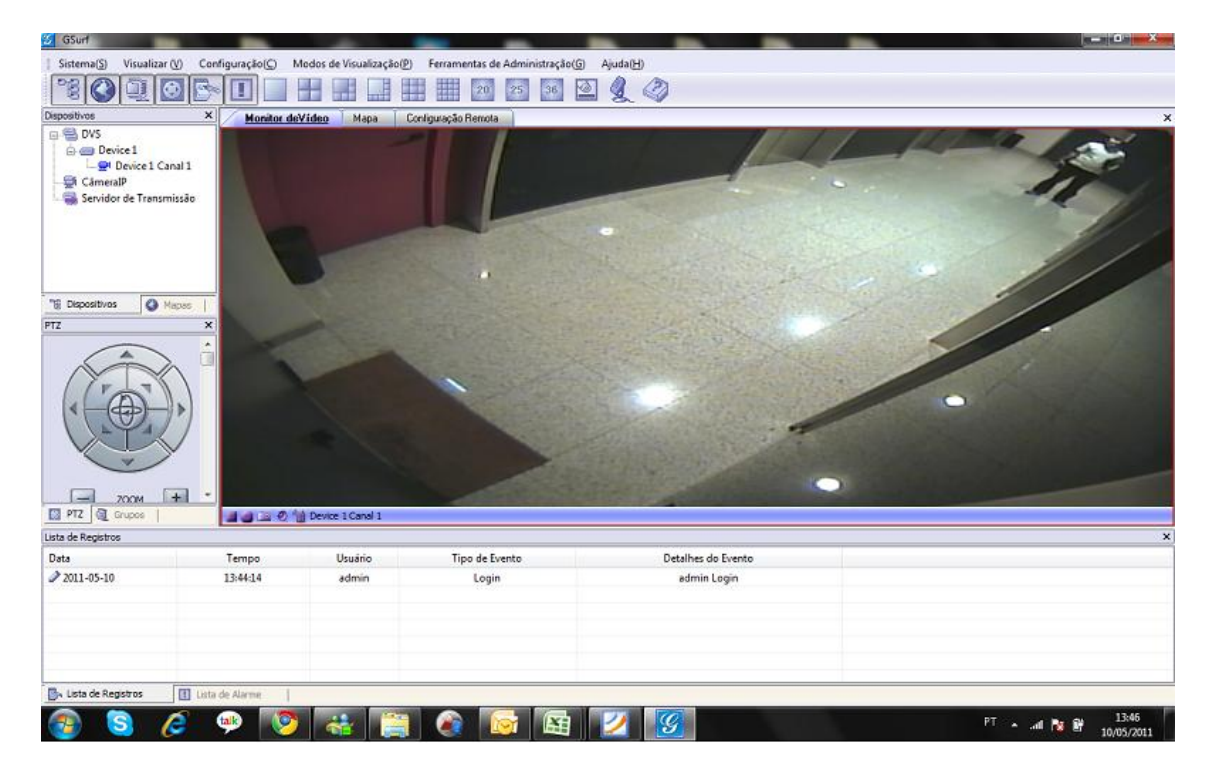

Configuração de armazenamento:

Selecione o disco, tamanho de vídeo e dias de armazenamento.

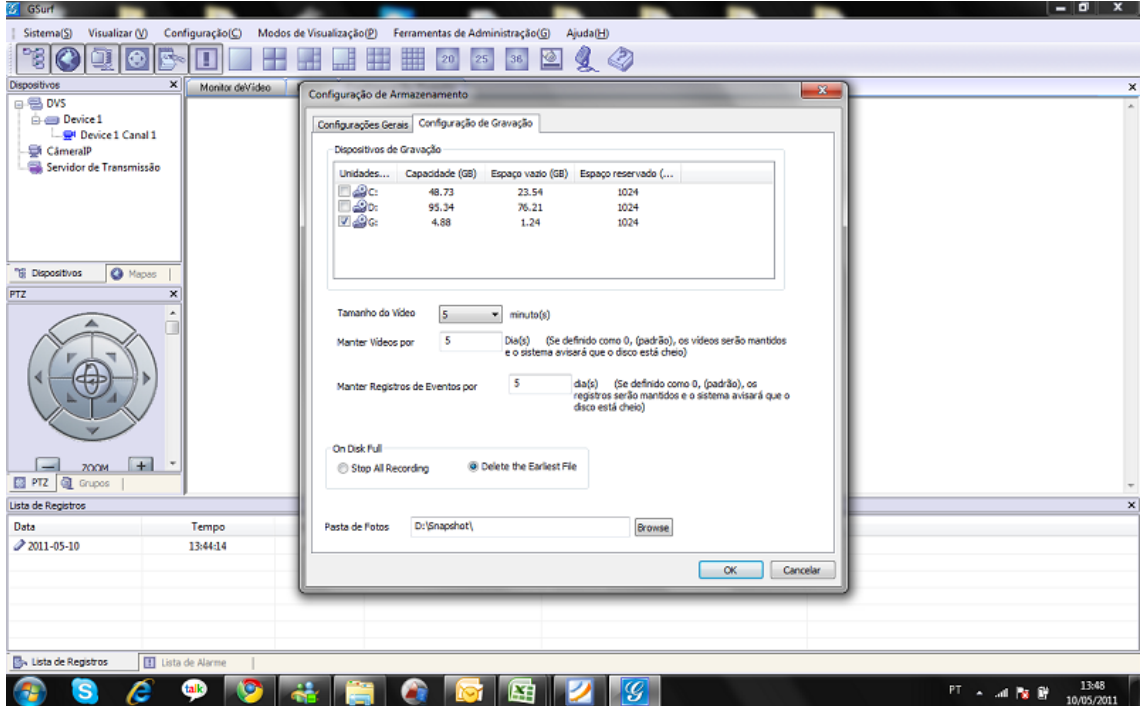

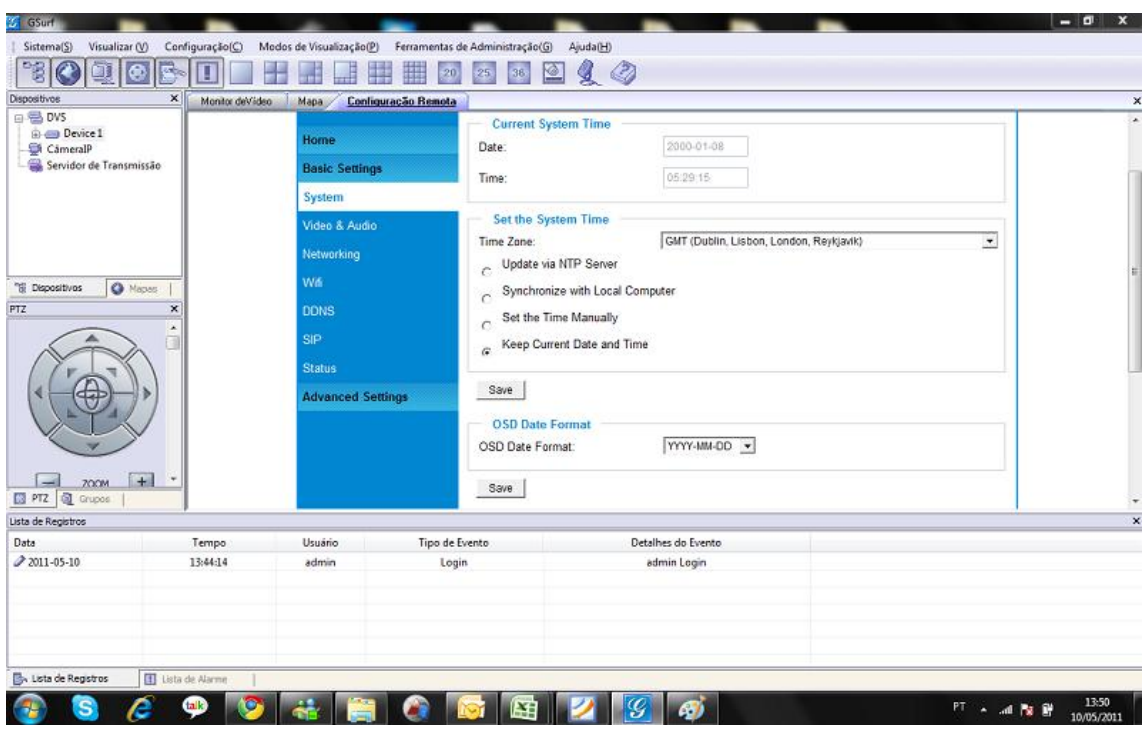

Vá para a configuração remota, clique na aba e clique no dispositivo.

Vá para configurações avançadas e em seguida detecção por movimento.

Clique em enable motion detection, clique em editar, crie uma área de detecção, salve, selecione um nível de sensibilidade e salve.

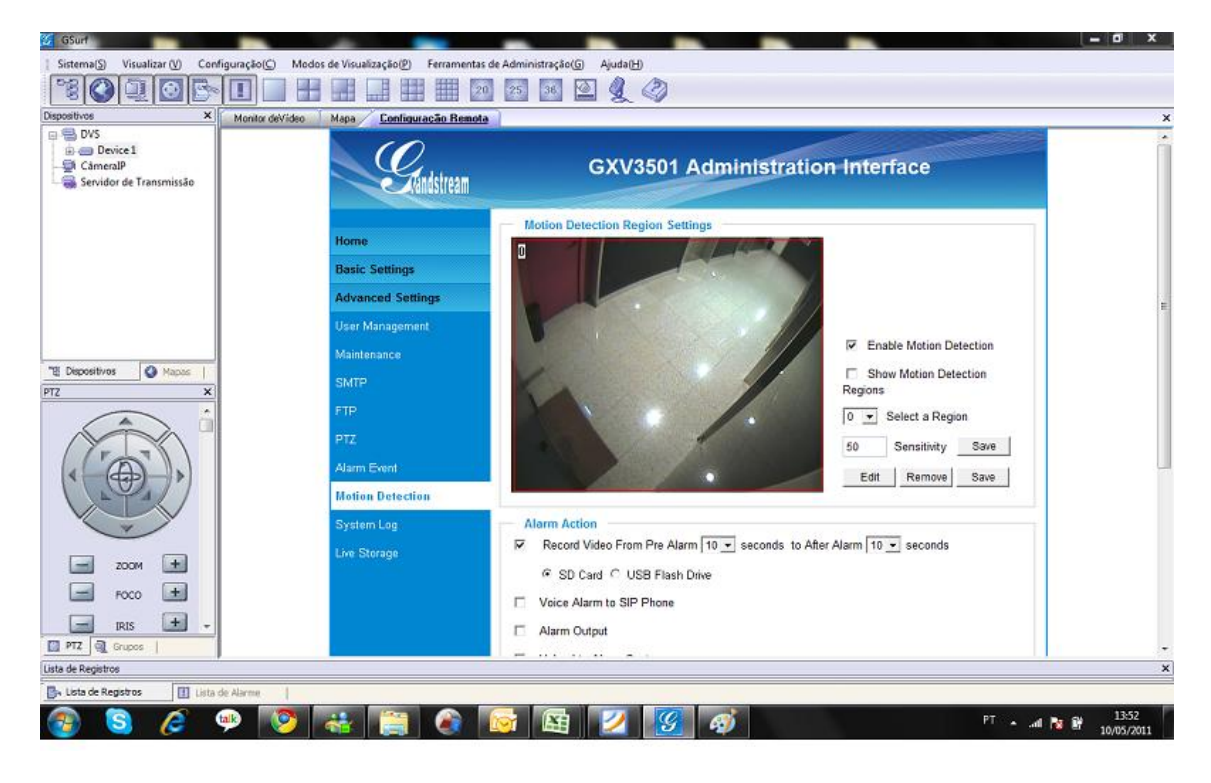

Continue na mesma tela, vamos configurar a ação a ser tomada e o agendamento do evento.

Em alarm action, clique em Upload to Alarm Center e salve.

Clique no sinal (+) em motion detection time Schedule.

Selecione o número, da região criada no passo anterior em Region ID.

Selecione o tempo para funcionameto deste evento, na figura selecionamos todos os dias e 24 horas

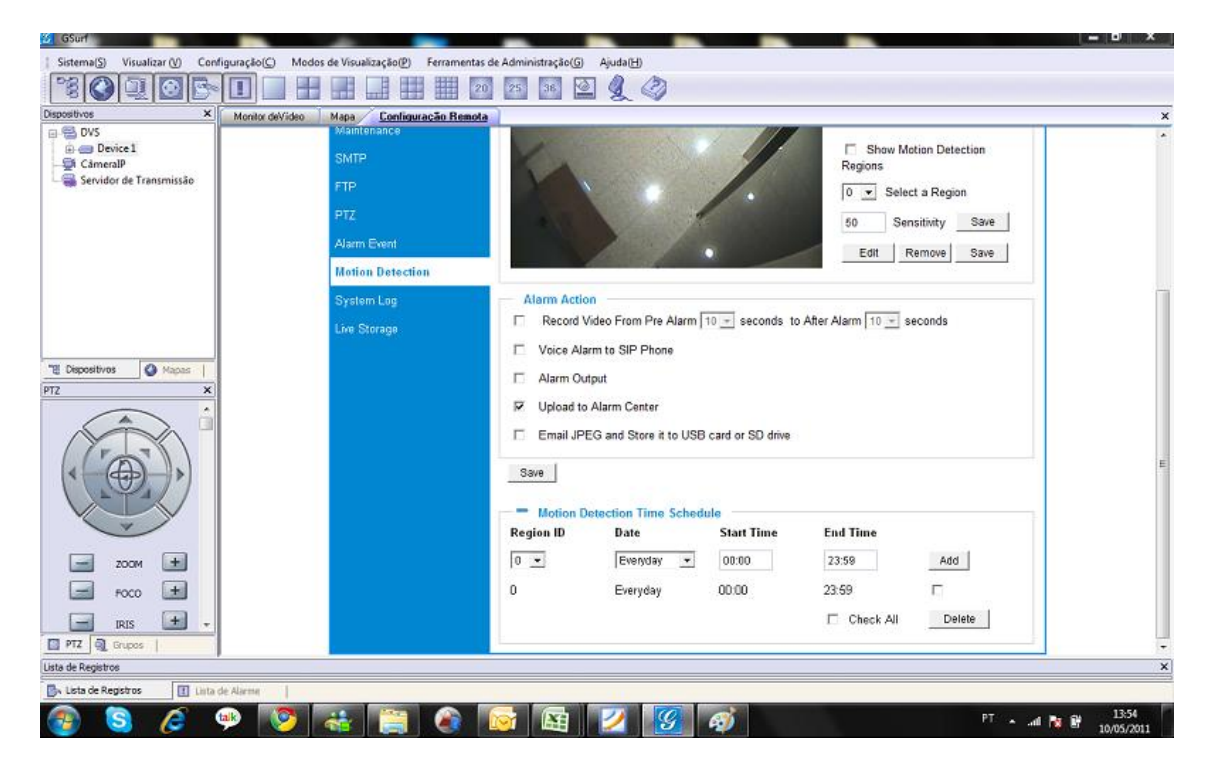

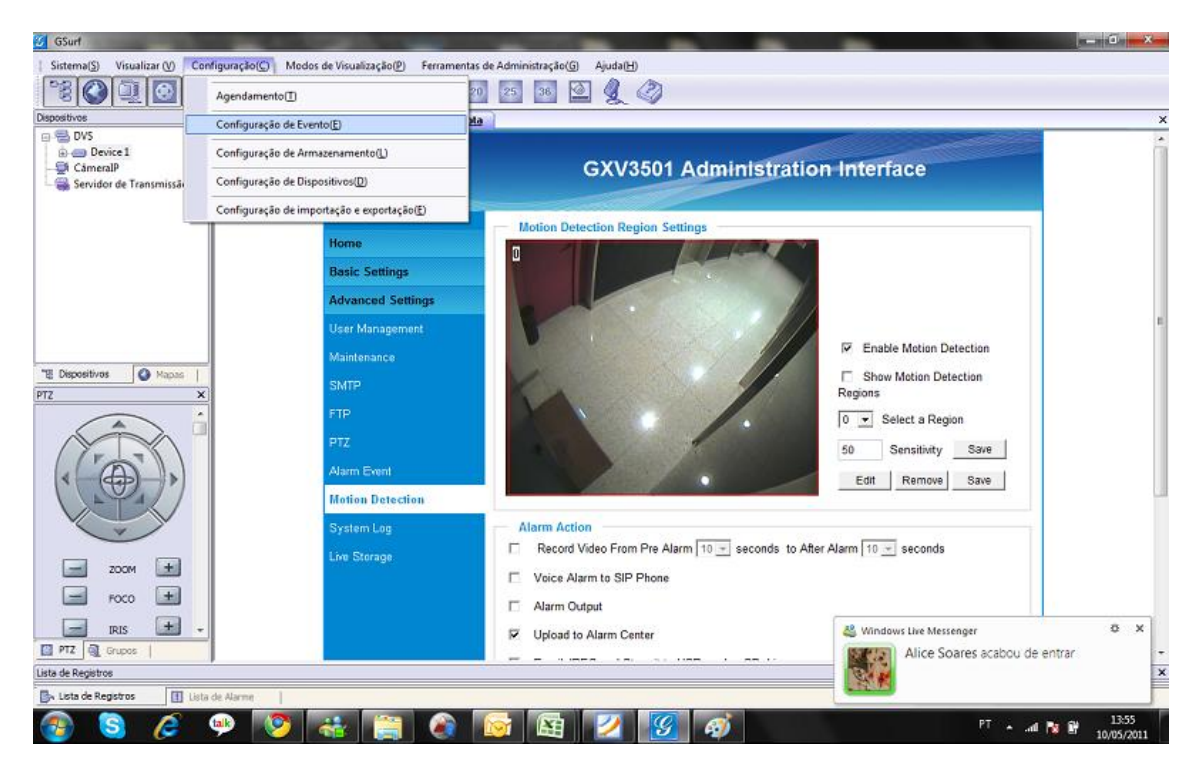

Vá para configuração em seguida configuração de evento.

De um nome para a regra, selecione gravar, duração de gravação pós-movimento, clique em adicionar e feche.

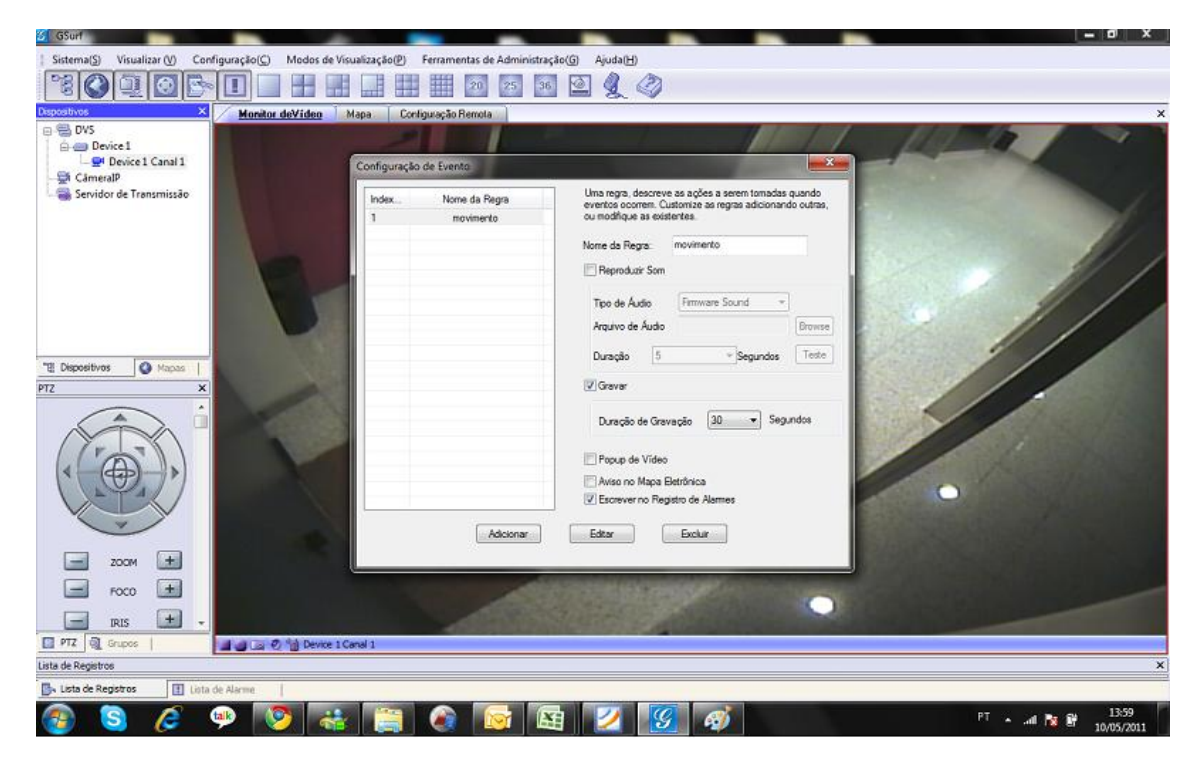

Clique com o botão direito sobre o dispositivo, e vá para configuração de dispositivo.

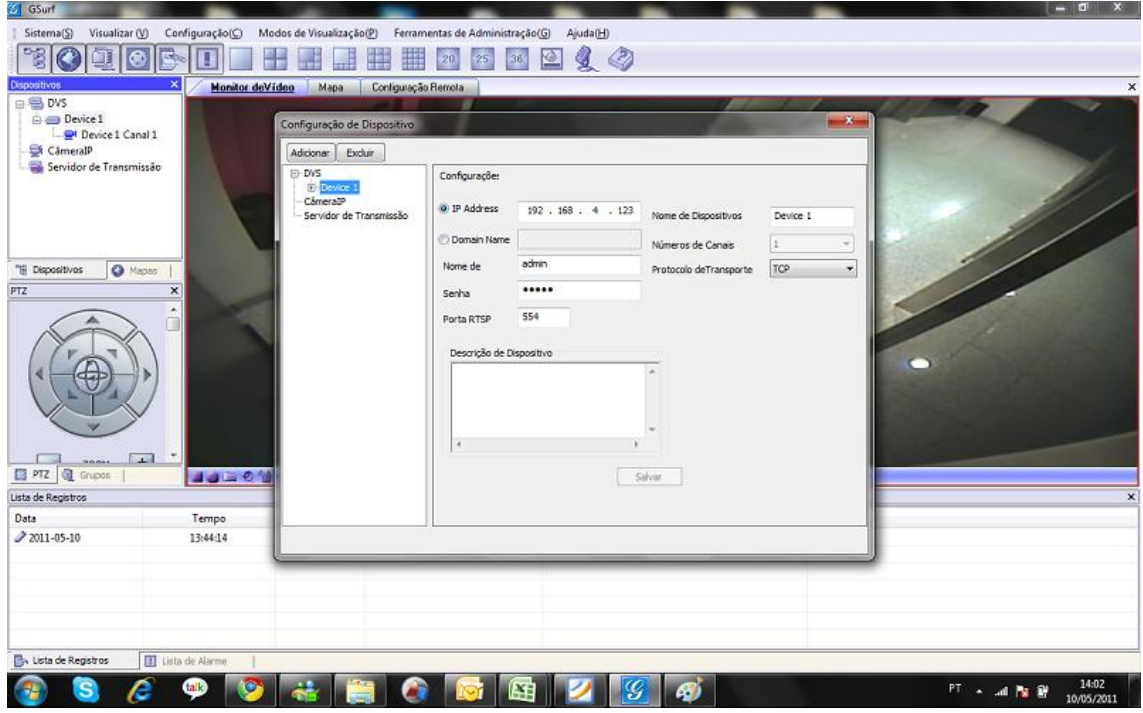

Clique no sinal (+) do dispositivo e clique no canal de vídeo.

Na tela a seguir vamos associar o evento da câmera a gravação do canal.

Marque eventos, e em detecção de movimento selecione o nome da regra criada anteriormente, o nosso modelo foi criado com o nome de movimento.

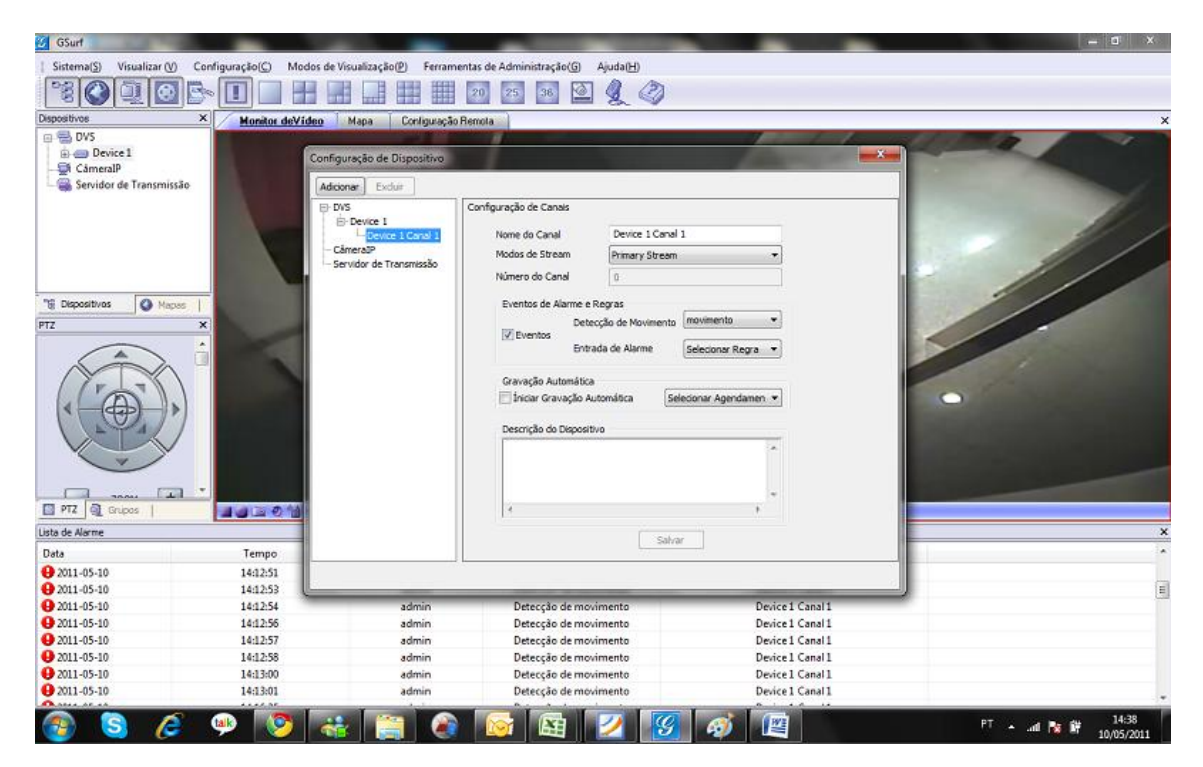

Pronto, agora você pode ir para a ferramenta de reprodução. Va em open file, em seguida para o disco selecionado anteriormente, procure a pasta Record.

Dentro da pasta Record, haverá uma pasta alarm e uma pasta normal, a pasta normal contem os vídeos gravados continuamente.

A pasta alarm contem as imagens gravadas por movimento ou outro tipo de evento.

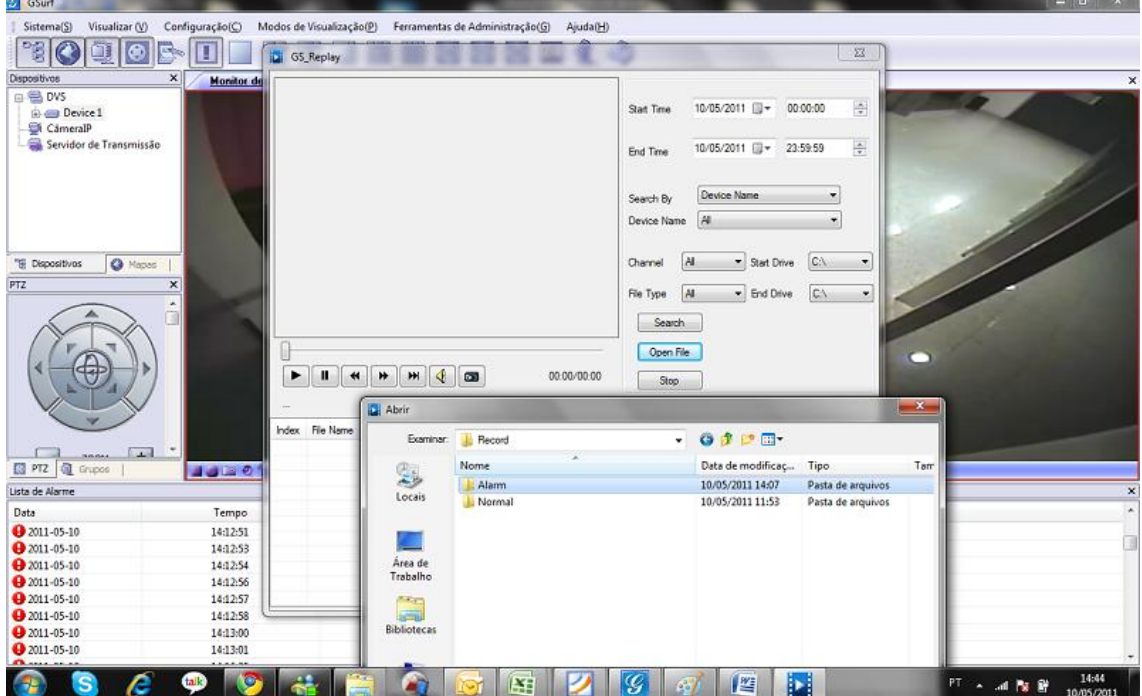

Abra a pasta alarm e selecione o arquivo, pronto o mesmo vai ser reproduzido na ferramenta de reprodução.

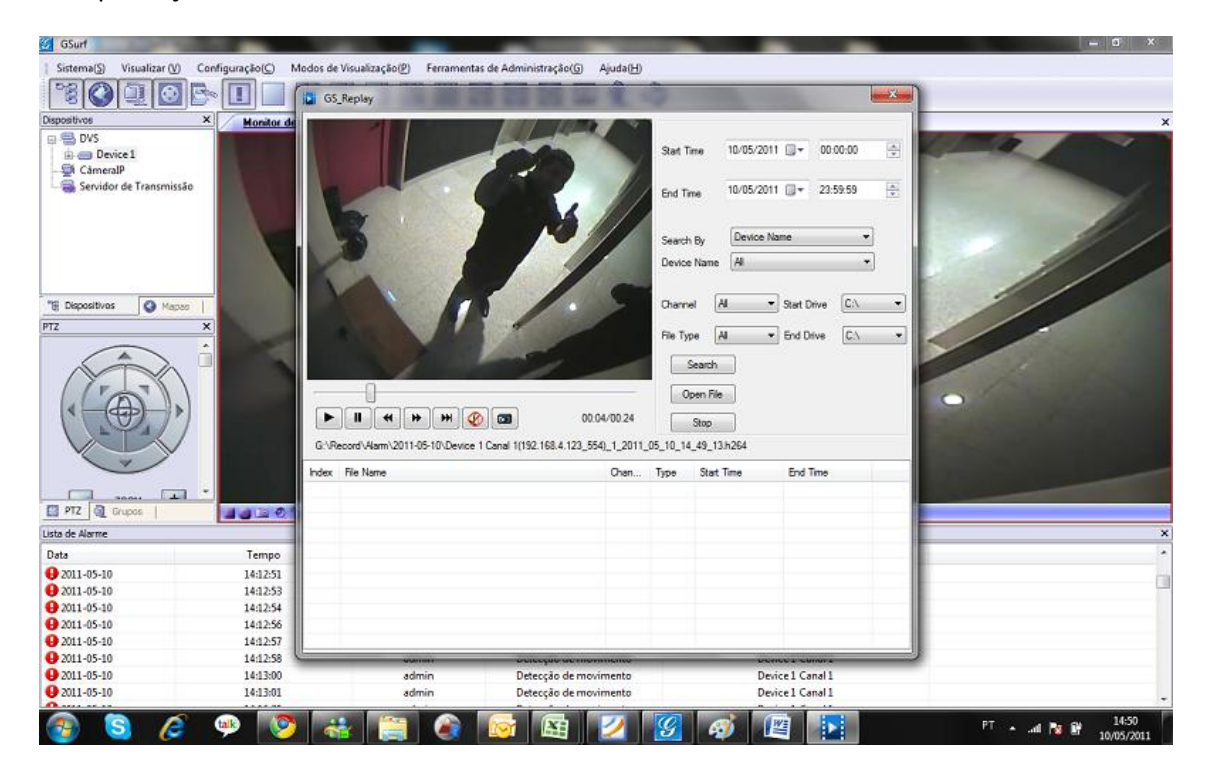

## **Daniel Martins**

Analista de Suporte CFTV Tel. 11 3035-3768 msn: daniel.martins@wdcnet.com.br

Facebook mail:daniel.martins@groups.facebook.com

skype: daniel.wdc

## **WDC Networks**

Rua Diogo Moreira 132 Pinheiros – SP – 05423-010 SP (11)3035-3777 | PR (41)4062-0045

RJ (21)4062-0078 | BA (71)2626-2784 www.wdcnet.com.br

Twitter: wdcnetworks